## **Performance:** Managing the Performance Process **Manager**

1

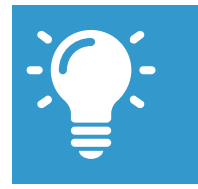

Note: These instructions all assume you're accessing the various steps in the performance process from your Workday **Inbox** by clicking on the Inbox  $\mathbb{E}$  at the upper right hand corner of your screen.

### **Getting Started with Performance Management**

For a leader at NYP, the performance management process will work as follows:

- **1.** Complete your own **Self-Assessment.** *(*see *Performance Management: Complete My Self-Assessment* for instructions).
- **2. Request Additional Reviewers** for your employees. This step is optional except where a Matrix Manager exists.
- **3.** Complete your **Manager Evaluation** for each of your employees.
- **4.** Hold one-on-one meetings with each employee to review his/her performance & send the review to the employee for acknowledgement.
- **5.** When your employee signs off, you will get an inbox notification to do final acknowledgement and complete the process.

#### **Request Additional Reviewers**

When the employee completes his/her self-evaluation, you will receive two Workday **Inbox** items, one of which is the "Request Additional Reviewers" notification. *This is an optional step, but should be used when the employee has a matrix manager.*

**1.** Find the item that reads **(Optional) Request Additional Feedback for Performance Review: [Employee Name]** and click on it.

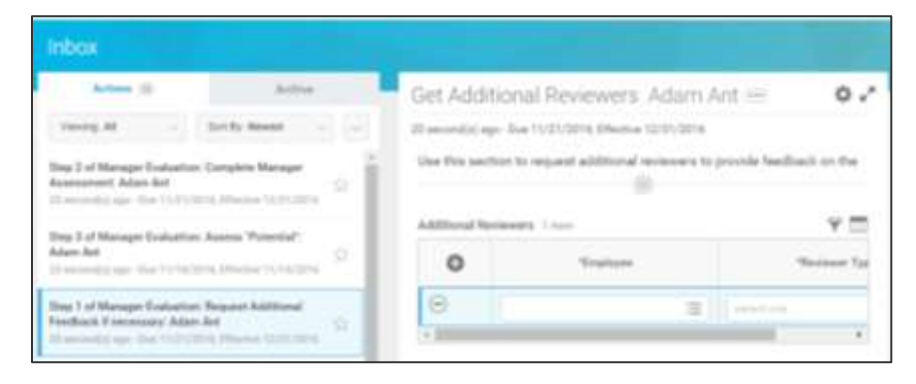

- **2.** Type all or part of the additional reviewer's name into the \*Employee field to search for them by name.
- **3.** Select the additional Reviewer Type from the Reviewer Type drop down box. Your options are Peer, Direct Report, Matrix Manager and Other.
- **4.** To add additional reviewers click on the "+" sign and repeat the steps above.
- **5.** This will trigger a Review Step. Click **Open** to review, then **Submit** and, finally, **Done** to return to your Inbox.

#### **TO SKIP THIS STEP:**

## Click on the gear icon **C**, then select SKIP THIS TASK

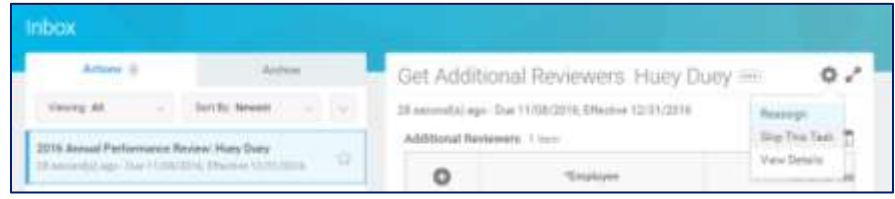

### **Manager Evaluation**

**1.** Find the item that reads **Manager Evaluation: Complete Manager Assessment: [Employee Name]** and click on it.

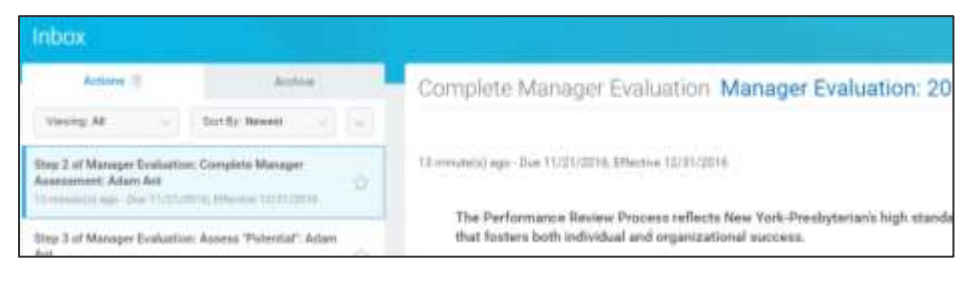

- **2.** Select either the **Go to Guided Editor** button or the **Go to Summary Editor** button.
	- **a.** The **Guided Editor** will walk you through the evaluation section by section (and save each time you hit "Next".
	- **b.** The **Summary Editor** will bring all sections up as one long page. *The remaining instructions will assume that you are using the Guided Editor.*

#### **Section 1: Goals**

The first section contains your employee's current year performance goals. If they had goals for this year in our former system, they will be loaded here.

- **1.** Click the Edit icon in to update your progress against any preloaded goals. Make sure to validate the **Status** of each item and your **Rating** of the employee's performance against this goal in the appropriate drop down boxes.
- **2.** Click the **Add** button to add any goals that you feel are missing, or that you'd like to consider as part of the performance review. Once again, make sure to indicate the **Status** of each item and your

**Rating** of the employee's performance against this goal in the appropriate drop down boxes.

**3.** Click the **Next** button to save your progress and move to the next section.

#### **Section 2: NYP Culture**

In this section you'll evaluate your employee's performance against NYP's Cultural Competencies (Respect, Teamwork, Excellence, Responsibility, Empathy and Innovation). You will select only 1 rating in this section.

- **1.** Click on the **Edit** icon to select your employee's proficiency rating NYP's Cultural competencies.
- **2.** The text box allows you to provide specific examples of how the employee demonstrates each value.
- **3.** When you have completed this section, click the **Next** button to save your progress and move to the next section.

#### **Section 3: NYP Core Competencies**

In this section you'll evaluate your employee's performance against NYP's Core Competencies (Communicates Effectively, Drives Engagement, Ensures Accountability, Customer Focus and Instills Trust).

- **1.** Click on the **Edit** icon to select your worker's proficiency rating on each of NYP's Core Competencies.
- **2.** Once again, use the text box to provide specific examples of how the employee demonstrates each value.
- **3.** When you have completed this section, click the **Next** button to save your progress and move to the next section.

# **Performance:** Managing the Performance Process **Manager**

#### **Section 4: Individual and Leadership Competencies**

In this section, you'll evaluate your employee's performance against competencies specific to their level in the organization.

- **1.** Click on the **Edit** icon to select the employee's proficiency rating on each competency.
- **2.** Once again, use the text box to provide specific examples of how they demonstrate each value.
- **3.** When you have completed this section, click the **Next** button to save your progress and move to the next section.

### **Section 5: Job Specific Competencies**

If applicable to this employee/job/department, you can attach your departments Job/Population specific competency form.

- **1.** Click on the **Add** button ...
- **2.** Click Attach  $\left(\frac{M_{\text{data}}}{M}\right)$ , then select the file from your computer and click Open.
- **3.** Click **Next.**

### **Section 5: Overall**

Finally, you'll have the opportunity to provide an overall rating and some final comments.

- **1.** Click on the **Edit** icon ...
- **2.** If you feel that the calculated rating doesn't match your expectations, simply click in the **Rating** drop down box to update.
- **3.** Click the **Next** button to save your progress and move to final review.

#### **Review & Submit**

Before you submit to your manager for  $2<sup>nd</sup>$  level sign-off, you have one more opportunity to review everything you've entered and to make any changes you want to make. To change anything:

- **1.** Click on the **Edit** icon to change or update any section. Remember, you'll need to have provided a rating on each item.
- **2.** Click **Submit** and then **Done** to move the review to the 2<sup>nd</sup> level manager. If any ratings are missing, you'll get an error flag on the top of your screen. Click on **View All** to see what is missing.

#### **Manage your Performance from a Mobile Device**

Workday allows you to manage your information from any device with an internet connection, which includes your phone. *In order to ensure the security of your data, NYP requires that any login to Workday from a non-hospital device go through two factor authentication.*

For instructions on enrolling in and using Duo, see the "Enrolling in 2 Factor Authentication" link in the **How Do I?** Worklet.

While we recommend using the "mobile web" version of Workday for most transactions *Performance will work from the Workday App*.

#### **Get the App:**

You can download the Workday App from your phone's appropriate App store, then set the General Settings as follows:

Tenant: nyp

#### **Use the Mobile Web:**

This doesn't require you to download the app, just to open your phone's browser and go to **[https://www.myworkday.com/nyp.](https://www.myworkday.com/nyp)** The "mobile web" experience will give you the exact same look and feel that you'll find on your desktop, optimized to your device.